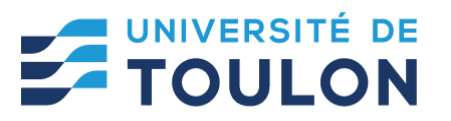

## **1- TEAMS – Fonctionnalités de la classe virtuelle**

## Table des matières

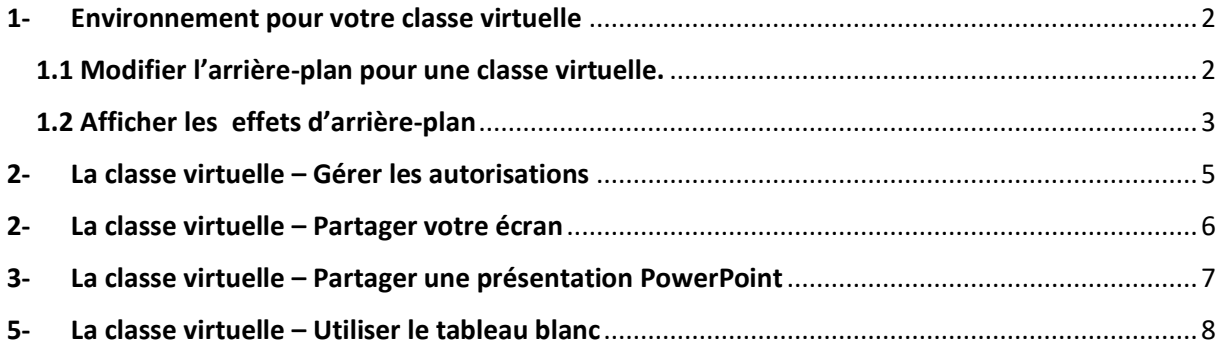

Une fois inscrit au groupe créé par votre enseignant (consultez le tutoriel dédié : inscription à une classe virtuelle sur Teams [: https://dsiun.univ-tln.fr/IMG/pdf/etudiant-2-tuto](https://dsiun.univ-tln.fr/IMG/pdf/etudiant-2-tuto-inscription-equipe-teams.pdf)[inscription-equipe-teams.pdf\)](https://dsiun.univ-tln.fr/IMG/pdf/etudiant-2-tuto-inscription-equipe-teams.pdf) .

### **Dans l'application TEAMS**

- 1. Cliquez sur « **Équipes** » dans la barre latérale à gauche de l'interface,
- 2. Puis double-cliquez sur le nom du groupe donné par l'enseignant (par. Ex cours de Physique)
- 3. Une fois que la classe a commencé, elle apparaît dans les publications de l'équipe.

Vous pourrez la sélectionner à cet endroit si besoin ou utiliser le lien transmis par l'enseignant s'il l'a fait.

<span id="page-1-0"></span>**1- Environnement pour votre classe virtuelle**

### <span id="page-1-1"></span>**1.1 Modifier l'arrière-plan pour une classe virtuelle.**

- 1- Utiliser le flou
- 2- Remplacer l'arrière-plan par des images fournies
- 3- Utiliser vos propres images

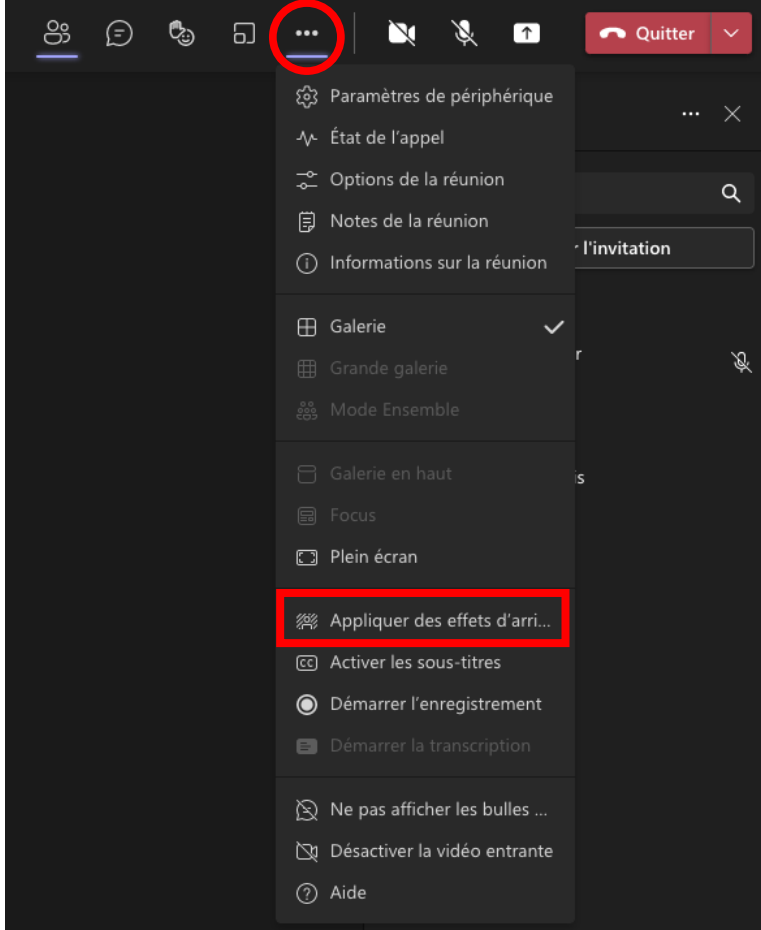

# <span id="page-2-0"></span>**1.2 Afficher les effets d'arrière-plan** .

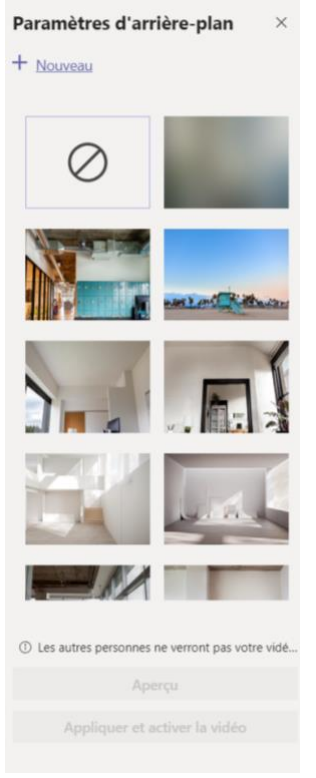

Un écran à droite apparait

- **Flou**

Sélectionnez **le cadre flou** pour flouter l'arrière-plan.

Les éléments se trouvant en arrière-plan sont floutés

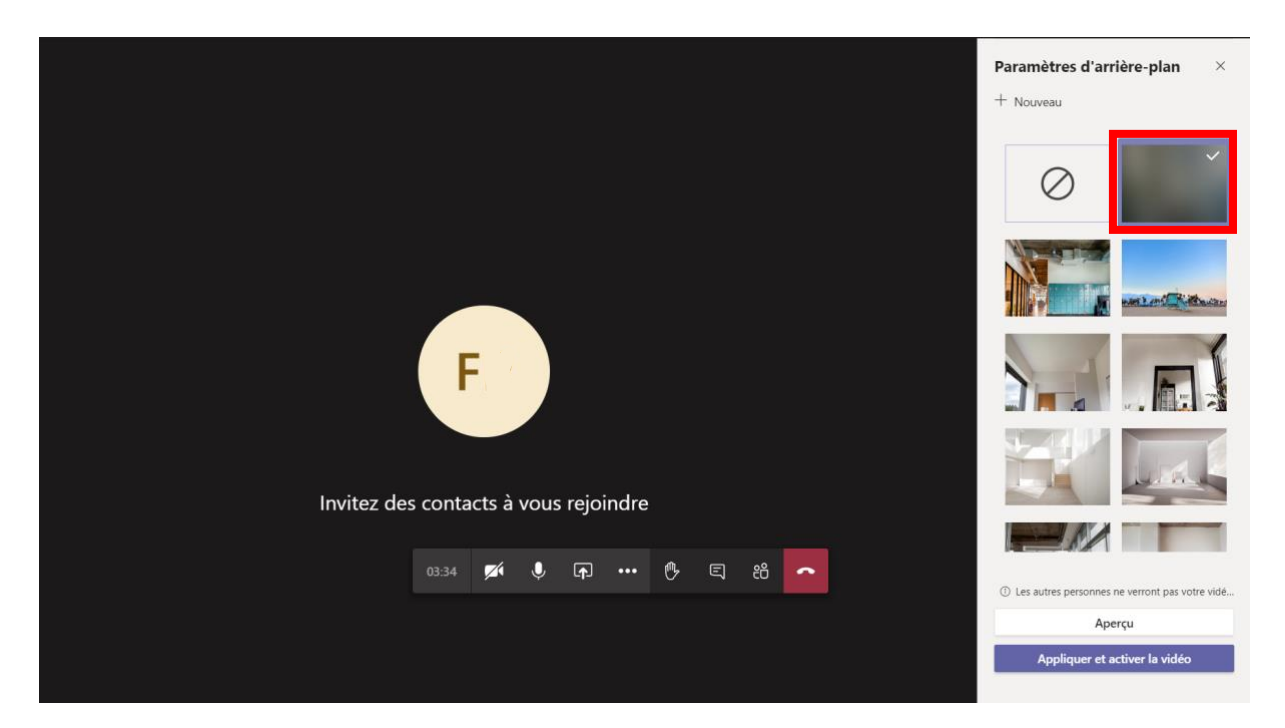

#### - **Images fournies**

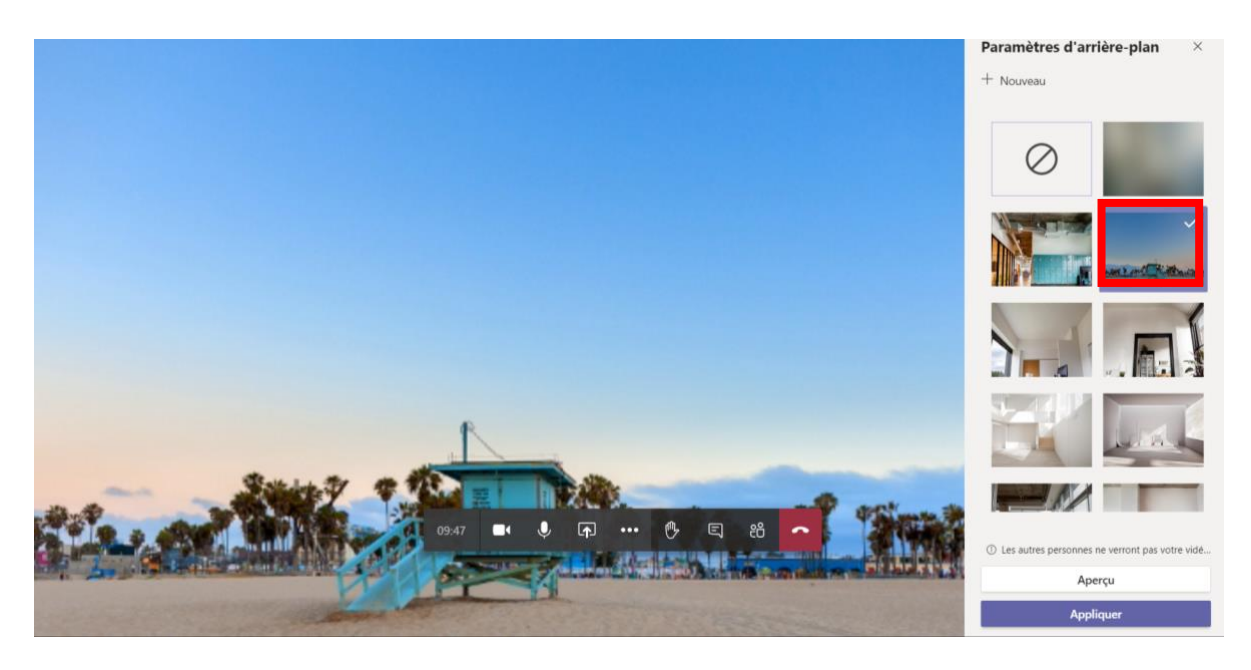

#### - **Image personnelle**

Choisissez **Ajouter nouveau**, puis sélectionnez-en un pour le télécharger à partir de votre ordinateur.

Vous pouvez afficher un aperçu de l'arrière-plan choisi pour voir son apparence avant de l'appliquer en cliquant sur **Aperçu**

Des prérequis :

- La taille min doit être de 360\*360 px
- La taille maximum : 2048\*2048 px
- Les formats de fichier accepté sont JPG, PNG, BMP.

## <span id="page-4-0"></span>**2- La classe virtuelle – Gérer les autorisations**

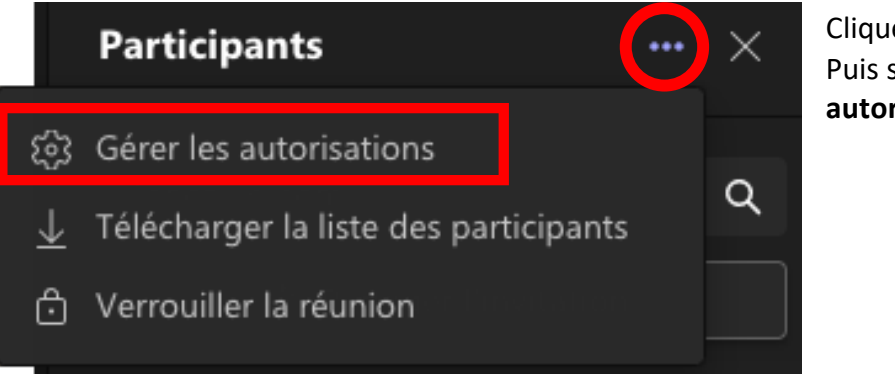

Cliquez sur **…** Puis sur **Gérer les autorisations**

### Nouvelle réunion de canal 으 Mathieu Options de la réunion Qui peut éviter la salle d'attente ? Tous Oui Toujours laisser les appelants ignorer la salle d'attente  $\overline{\phantom{a}}$ Annoncer quand les appelants arrivent ou s'en vont Oui Qui peut présenter ? Tous Autoriser le micro pour les participants? Oui Autoriser la caméra pour les participants? Oui n Autoriser les réactions Oui n Fournir des sous-titres CART Non ∩ **Enregistrer**

Un écran s'ouvre sur votre navigateur, vous pouvez modifier les options relatives à la salle d'attente et à la présentation

# **3- La classe virtuelle – Partager votre écran**

# <span id="page-5-0"></span>Sélectionnez **partager du contenu**

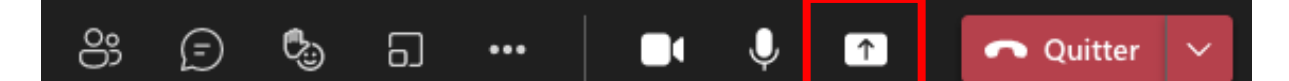

### Vous pouvez choisir de présenter

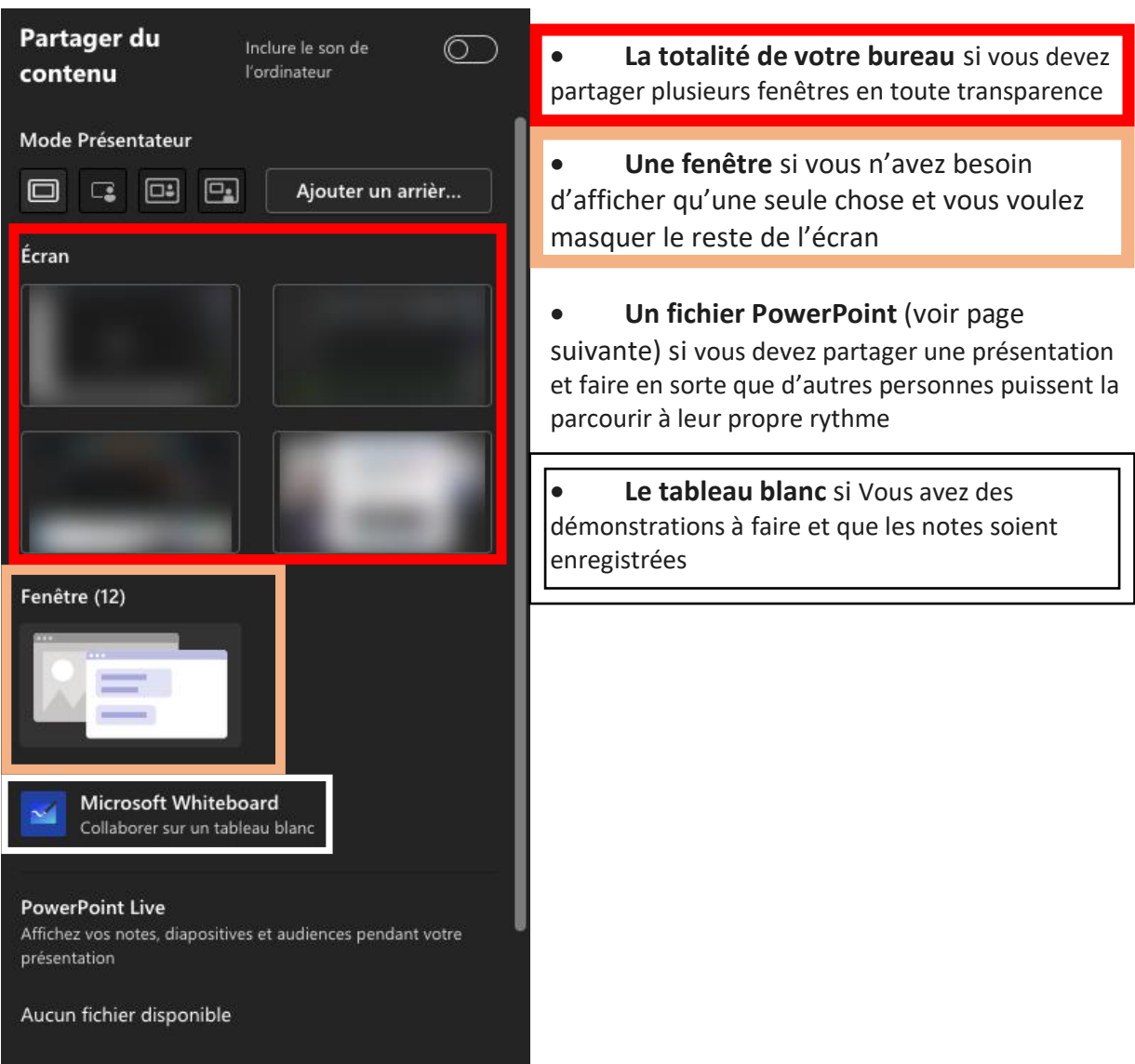

### <span id="page-6-0"></span>**4- La classe virtuelle – Partager une présentation PowerPoint**

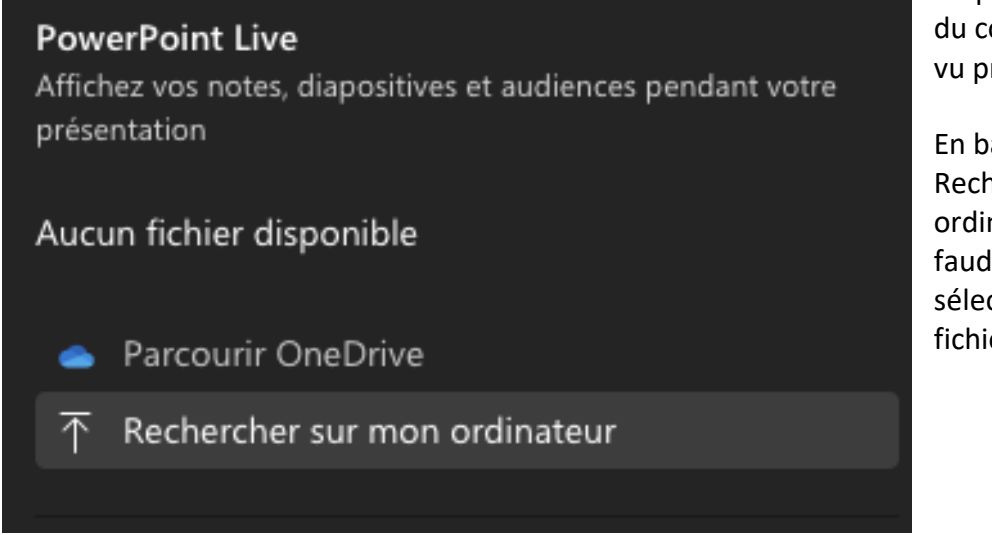

Cliquez sur partager du contenu comme vu précédemment

En bas vous aurez Rechercher sur mon ordinateur. Il vous faudra simplement sélectionnez votre fichier power point.

Attention si vous avez déjà partagé le PowerPoint, vous aurez le message suivant.

Si vous avez effectué des modification il sera nécessaire d'appuyer sur remplacer pour avoir la dernière version de votre PowerPoint.

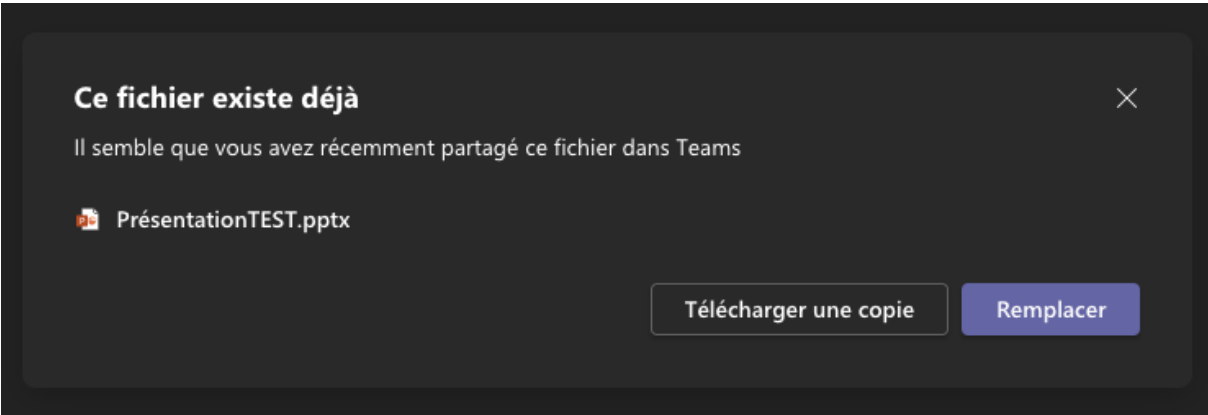

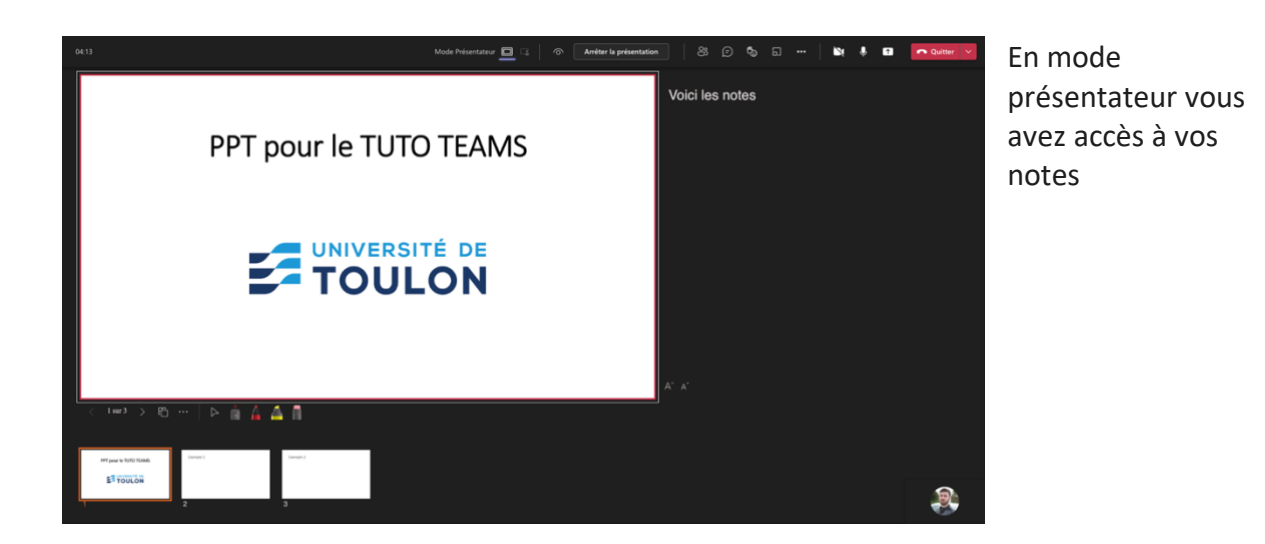

Cliquer sur le bouton représentant un œil , **pour empêcher les participants de pouvoir changer les pages** de la présentation. Le bouton Arrêter la présentation vous permet de revenir à votre webcam.

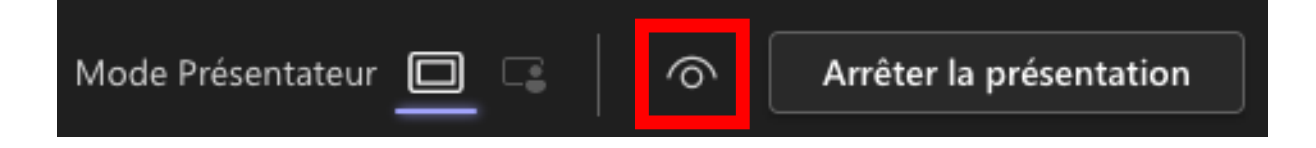

En bas vous trouvez les boutons pour faire défiler les pages de la présentation, le mode grille (utile si vous avez beaucoup de diapo), Les 3 points vous donne accès à des fonction supplémentaire. Vous avez ensuite le curseur, le pointeur laser, le stylo pour annoter votre PowerPoint, le surligneur ainsi que la gomme pour effacer vos annotations.

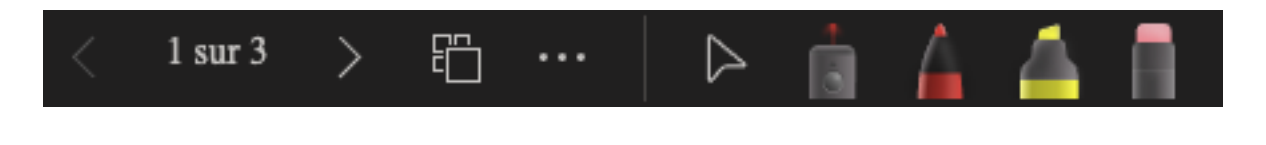

<span id="page-7-0"></span>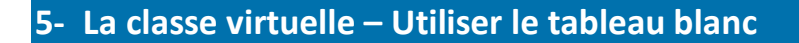

Le tableau blanc est une application qui peut se dissocier de team. Ici nous allons voir les options du tableau blanc dans l'application teams.

Un autre tuto fera l'objet de l'installation du tableau blanc hors de l'application teams.

Cliquez sur le tableau blanc sur la droite :

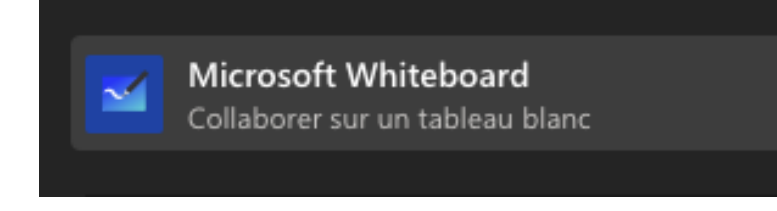

Vous avez la possibilité d'utiliser le tableau blanc en mode démonstration ou en mode collaboratif selon l'option choisie

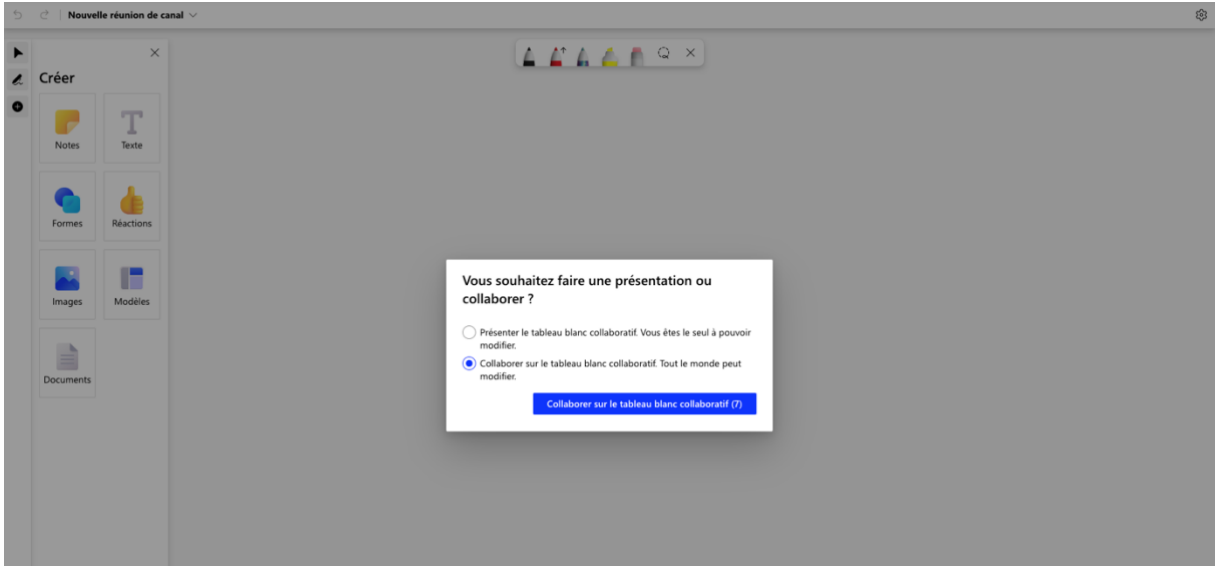

**Mode démonstration :** vous seul pouvez le modifier

**Mode collaboratif :** Tout le monde peut le modifier

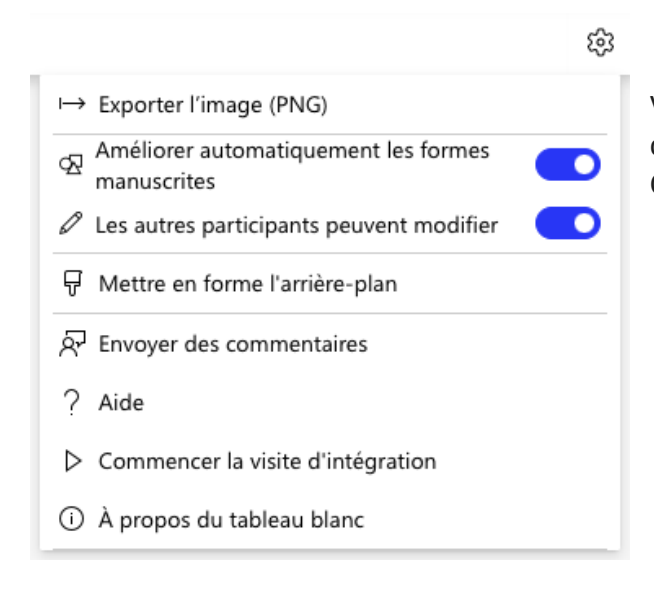

Vous pouvez revenir sur votre choix en cliquant sur la roue crantée en haut à droite. Cette option vous ouvre la fenêtre suivante

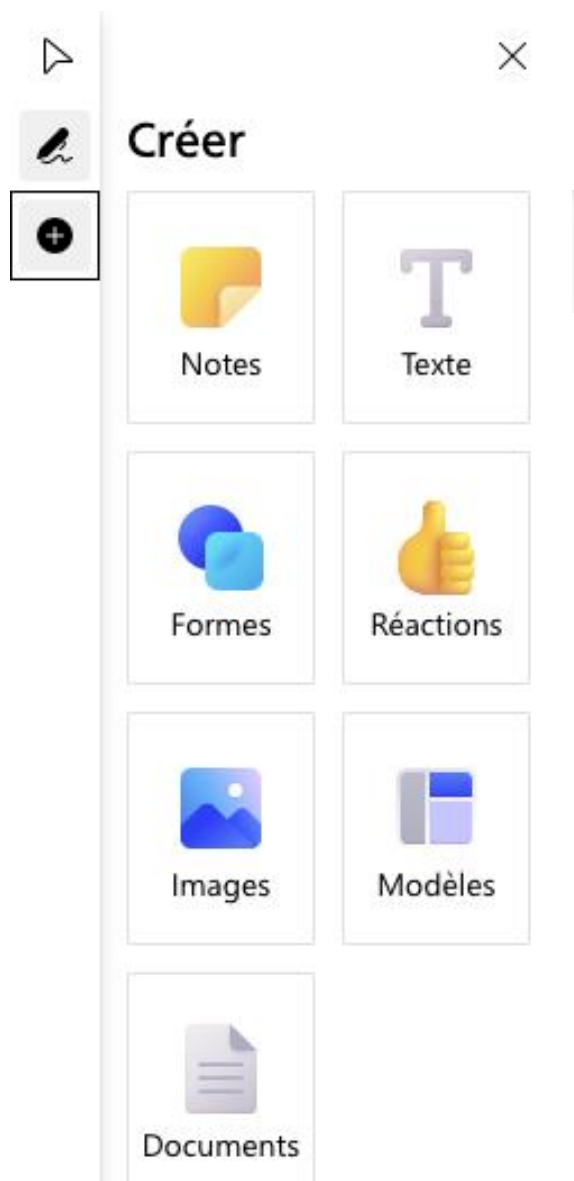

Le stylo vous permet de faire apparaitre ou non les stylos, flèche, gomme, surligneur.

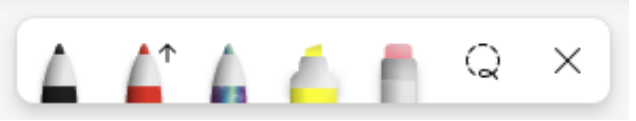

Le + fait apparaitre ou non la fenêtre créer avec laquelle vous pouvez :

- Ajouter une note avec l'icone « post-it »
- Ajouter du texte avec l'icône texte
- Ajouter des formes
- Ajouter des réaction (émoticône)
- Ajouter des images
	- Ajouter des modèles
	- Ajouter des documents

#### **Contact :**

**DSIUN – Pôle Usages Numériques – Université de Toulon**

Bâtiment T, Campus de La Garde

Email [: support-moodle@univ-tln.fr](mailto:support-moodle@univ-tln.fr)